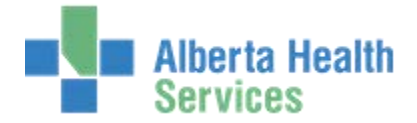

# **Contents**

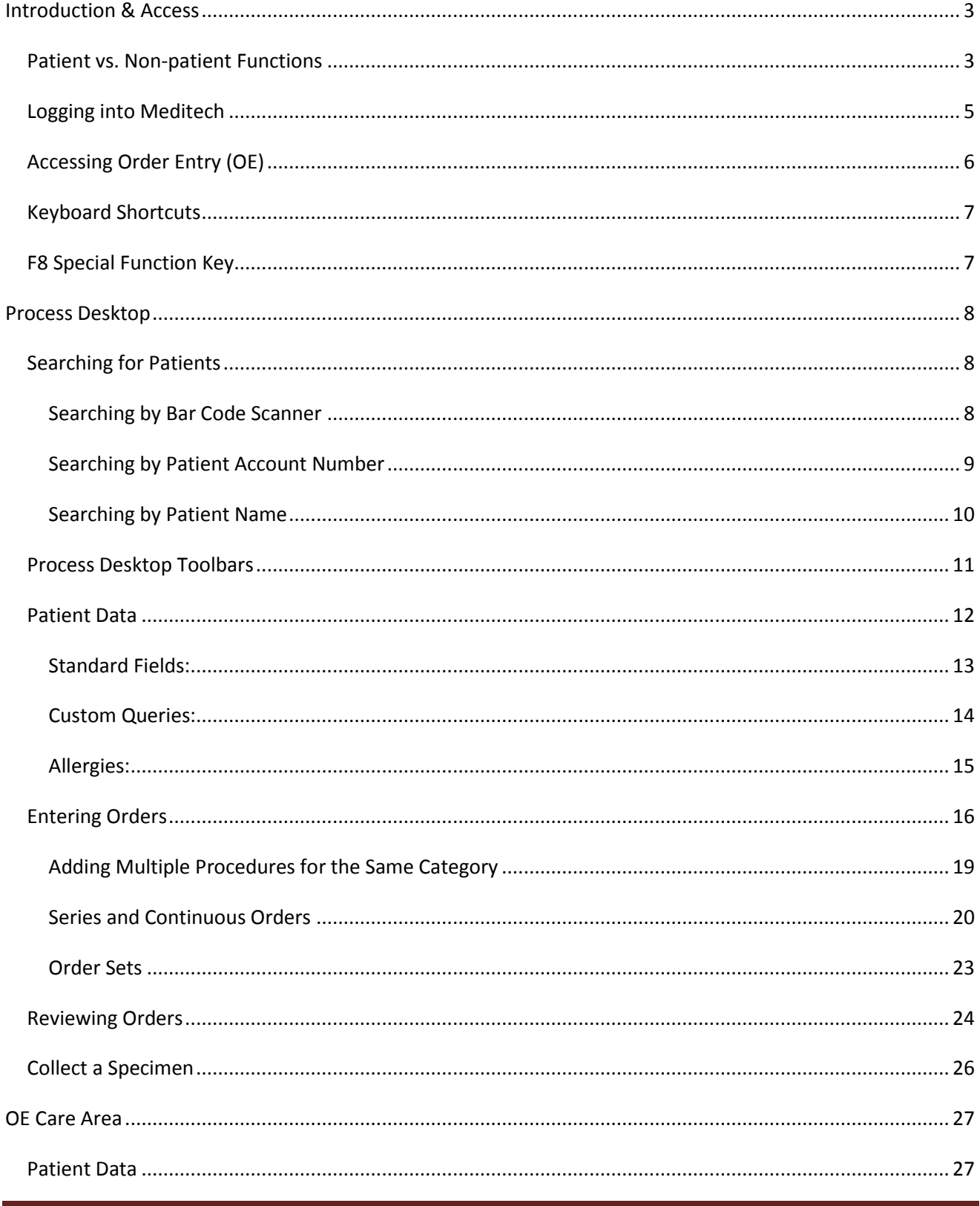

# **Alberta Health**<br>**Bervices**

# **Meditech Order Entry (OE) User Manual**

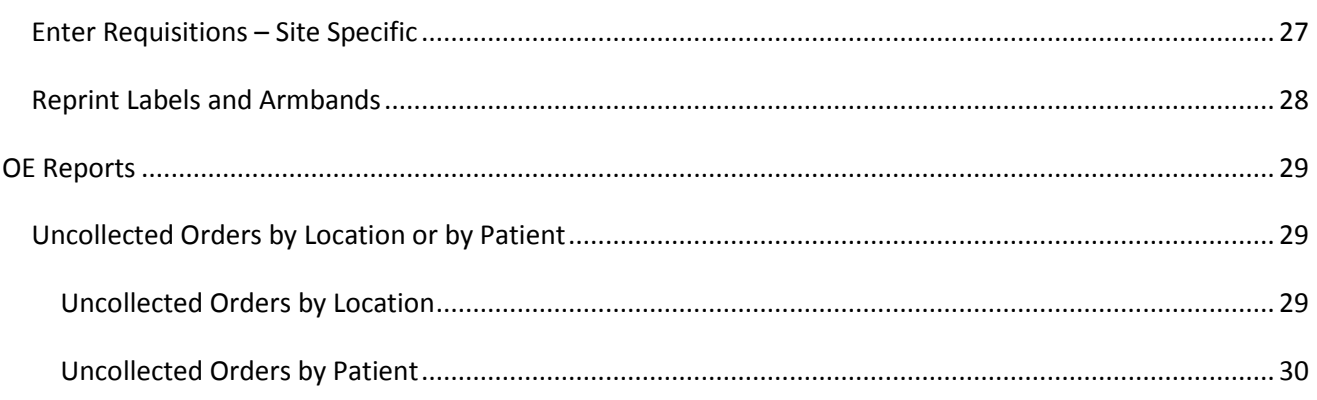

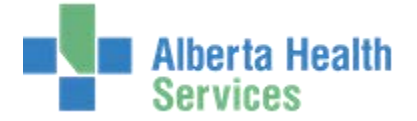

# <span id="page-2-0"></span>**Introduction & Access**

This is a general manual for the use of Order Entry within Meditech in Alberta. Please be aware that there are nuances between former health entities and sites. This means that some processes and screenshots may not match exactly what is used within your area.

Meditech Order Entry (OE) is used to enter patient care orders and non-patient requisitions such as:

- Diets
- Lab tests
- D.I. tests
- Therapy services referrals
- Referrals to clinics and programs
- Physician consults
- Stores orders
- Messages to other departments such as Pharmacy, Dietary and Lab.

Upon completion of Order Entry training, participants will be able to:

- Log On to the MEDITECH system
- Navigate the Desktop, locate and identify various desktop and toolbar icons
- Correlate common order routines to the related icons
- Understand the basics of the Order Entry Module and the EMR (Enterprise Medical Record).

# <span id="page-2-1"></span>**Patient vs. Non-patient Functions**

Within the Meditech system an order is patient based (Lab test, DI exam), while a requisition is nonpatient based (bed-making request). OE has multiple routines to allow users to manage various types of orders and requisitions. The following is a brief list of the routines addressed in this manual.

#### **Patient-related Functions:**

#### **Enter and edit patient data:**

- Height and weight
- Isolation requirements
- Allergies
- Any other unit specific pertinent data

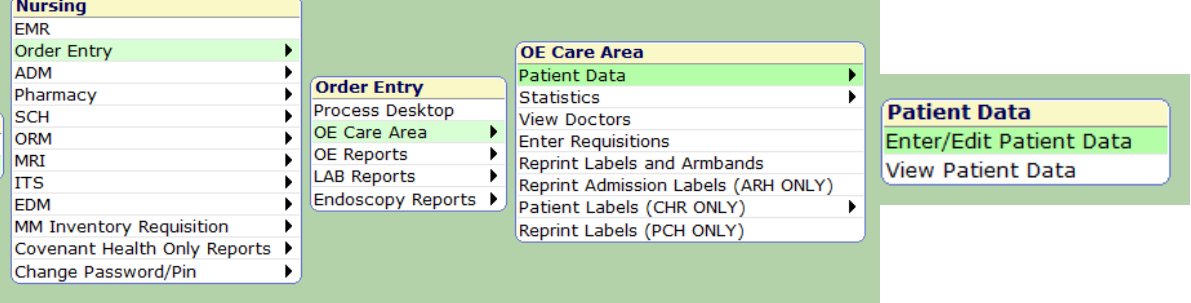

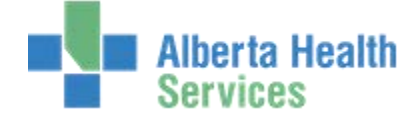

# **Enter various order types:**

- Single & Multiple orders
- Series & Continuous orders
- Order Sets
- Communicate Patient Registration information regarding:
	- o Bed Swaps, Patient Transfers, Discharges
	- o Newborn admit (Mat/Child)
	- o Physician changes
	- o Changes in patient demographic data
	- o Patient LOA/passes, etc

#### **Process orders:**

- Review orders service date
- Edit, amend, or cancel orders
- Change the status of an order
- Reprint orders

#### **Reports:**

- Unit Census
- Diet Census
- Patient Order Reports

#### **Nursing EMR Order Entry ADM** ١ **Order Entry** Pharmacy ь Process Desktop **SCH** ь OE Care Area ▶ **ORM** ь **OE Reports** Þ MRI ь **LAB Reports** r **ITS** ь **Endoscopy Reports ▶** EDM  $\blacktriangleright$ MM Inventory Requisition ٠ Covenant Health Only Reports > Change Password/Pin ٠

#### **Non-patient Functions**

# **Manage all non-patient requisitions for a location (unit) including:**

- Sending messages to other departments:
	- o Pharmacy
	- o Dietary
	- o Laboratory
	- o Laundry
	- o Placing Stores orders
	- o Editing a requisition's status
	- o Canceling requisitions
	- o Printing various requisition reports

There are two methods for accessing Meditech:

- 1. Citrix Access via web link
- 2. Three tier/Desktop icon access

If you are unsure of which way to access Meditech in your area, speak to your support representative.

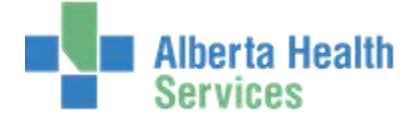

# <span id="page-4-0"></span>**Logging into Meditech**

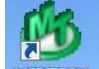

- 1. Selecting the Meditech icon  $\frac{M_{\text{HOMMSE}}}{M_{\text{HOMSE}}}$  via Citrix or on the desktop.
- 2. The Meditech login screen will display.

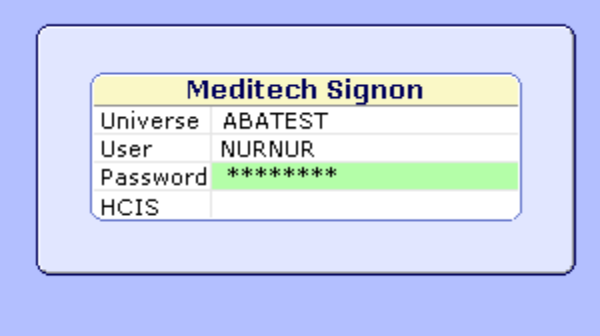

- 3. Enter your Meditech **name/number** in 'User' prompt. Press **Enter**.
- 4. Enter your **password**. Press **Enter**.
- 5. Under HCIS: **(Only applicable in TEST or if you work in multiple HCIS's)**
	- a. Press the **F9** (Look-Up) button and you will see the HCIS List Screen.

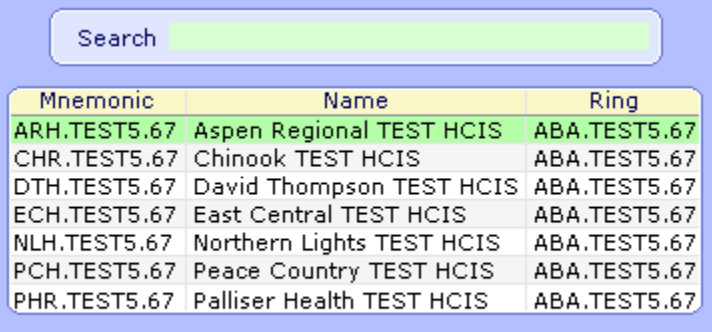

b. Depending on your access, you may have several choices displayed. Choose the appropriate HCIS for your location or appropriate TEST instance.

**NOTE:** Some TEST instances do not allow access using personalized username/number. To access TEST, you will have to log in with a generic access name. Contact support for assistance.

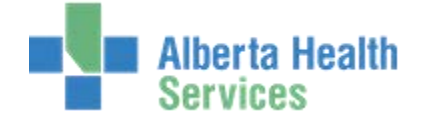

# <span id="page-5-0"></span>**Accessing Order Entry (OE)**

In Meditech the menus are displayed in tree format to display the path selected. Once user is logged onto Meditech, complete the following steps to access Order Entry:

- 1. Select *OE*
- 2. Select your facility & site (see note below)
- 3. Select *Order Entry*

OE \*East Central TEST 5.67\* - (ABATEST/ABA.TEST5.67/ECH.TEST5.67 -

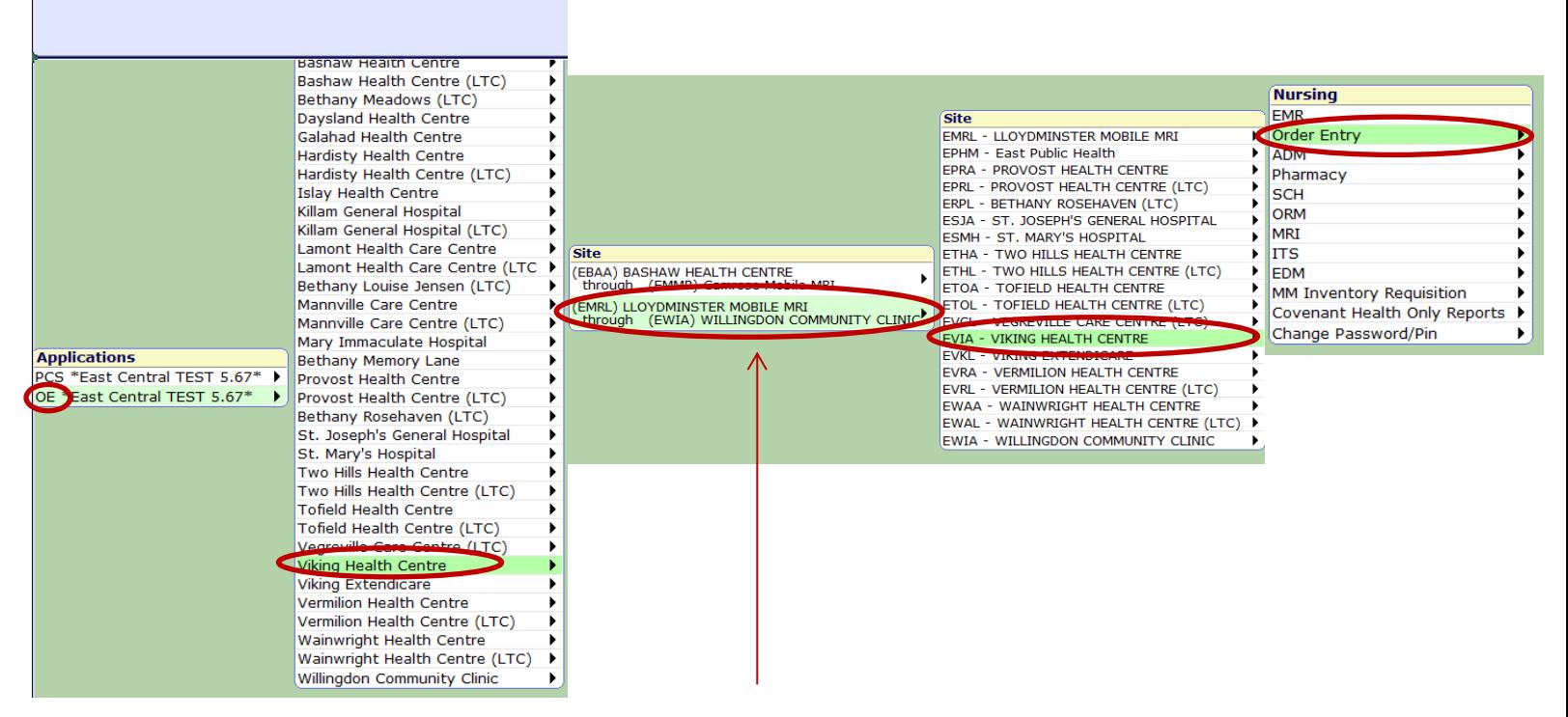

*Note: if there are many sites within a region, the site list may be further divided alphabetically according to the assigned abbreviation. As per above,* 

- *(EBAA) Bashaw through (EMMR) Camrose Mobile MRI*
- *(EMRL) Lloydminster Mobile MRI through (EWIA) Willingdon Community Clinic*

For a quick reference on navigating to the Order Entry, see **Accessing OE Desktop**.

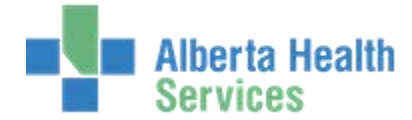

# <span id="page-6-0"></span>**Keyboard Shortcuts**

Meditech is both mouse controlled or keyboard-command –controlled and depends on the preference of the user. The special function keys described below are keyboard shortcuts which perform specified functions within the Meditech Client server system.

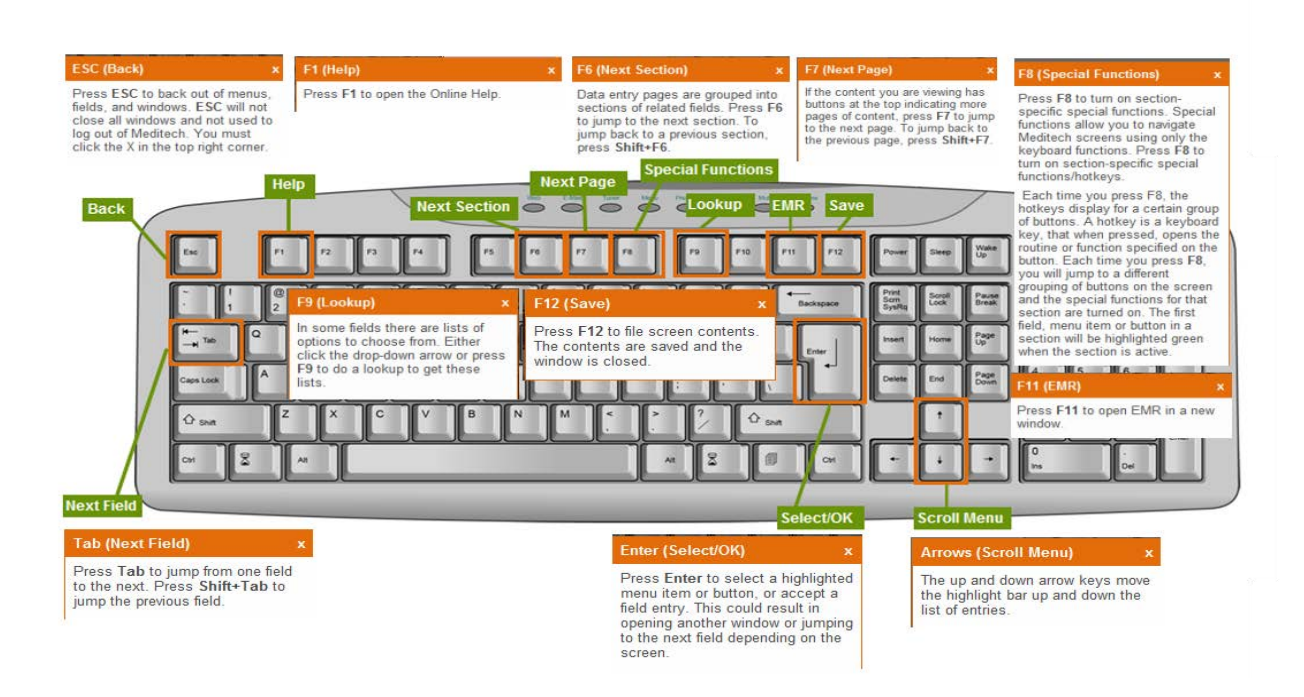

# <span id="page-6-1"></span>**F8 Special Function Key**

**F8** moves the cursor between areas on the desktop. For example, pressing F8 once will move the cursor to the grouping of buttons on the right. Pressing it a second time, the cursor will move to the bottom tool bar.

# **Menu before pressing F8** Menu after pressing F8.

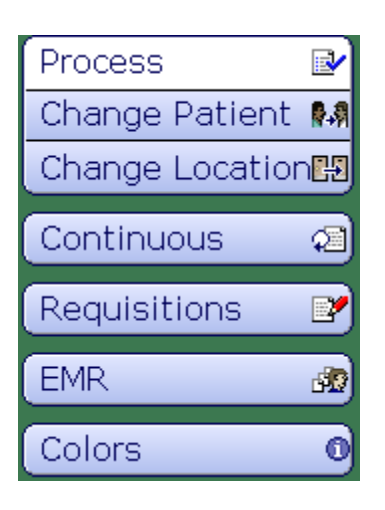

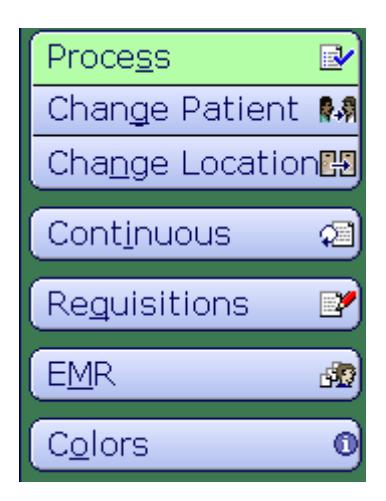

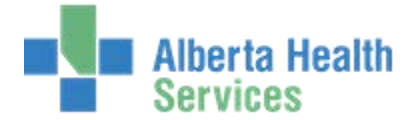

# <span id="page-7-0"></span>**Process Desktop**

Within Order Entry, the Process Desktop displays patient information and allows access to many routines/procedures. A patient must be selected to access the Process Desktop.

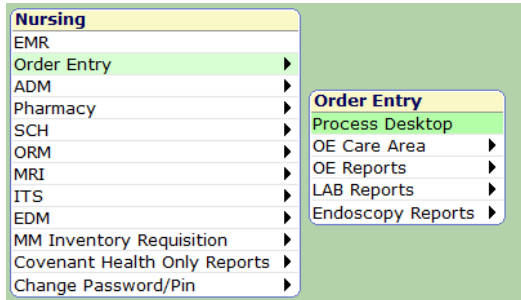

# <span id="page-7-1"></span>**Searching for Patients**

Most OE activities begin with the "Patient name" field.

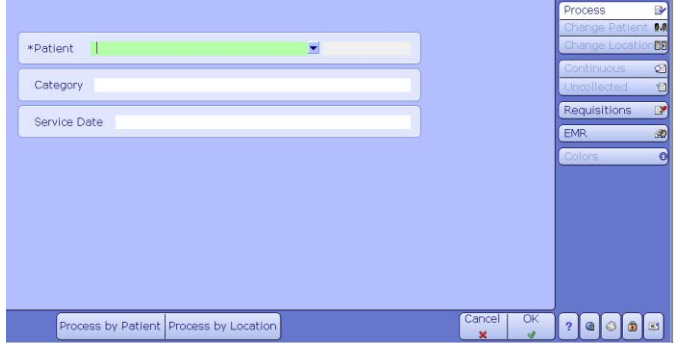

Users may search from this field using any of the following criteria:

- Bar Code Scanner
- Name full or partial
- Unit (Pt) number
- Account (encounter) #
- Location

**Note:** The most accurate method of registered patient selection is the scanner or the Account number since it is unique to the patient and the visit.

# <span id="page-7-2"></span>**Searching by Bar Code Scanner**

A barcode scanner can be utilized to find a patient within Meditech. The laser can be pointed at the bar code on the patient label/sticker or the registration form.

- Point the laser at the bar code
- Push the button and it will beep once read by scanner
- The account number and/or name will generate in the patient name field

Since many OE users will also search by patient name, this chapter describes name search and account number search procedures. Location search is described in a subsequent chapter.

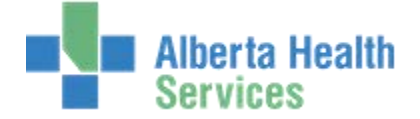

# <span id="page-8-0"></span>**Searching by Patient Account Number**

The Account Number is unique to the patient's current visit in a specific facility, for example, the 41st person to be admitted this year.

A new Account Number is assigned for each new encounter with a particular facility.

1. Enter the Account number (i.e. DJ0000041/15) in the "Patient" field, excluding the zeros to save time.

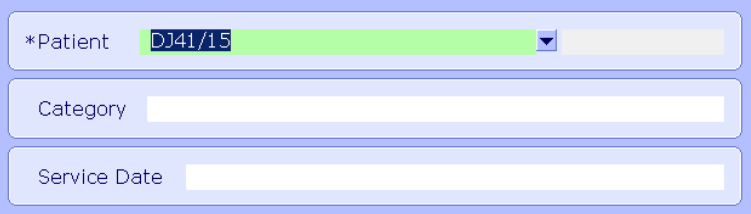

The number consists of:

- two letters specific to the facility (ie. DJ)
- zeros
- $\bullet$  the number for the visit (ie. 41)
- $\bullet$  a forward slash  $\mathcal{U}$
- two digits for the calendar year (ie. 15)

**Note:** The zeros between facility and visit number may be left out for the search.

2. Press the **F9 or Enter** key or click the lookup dropdown button.

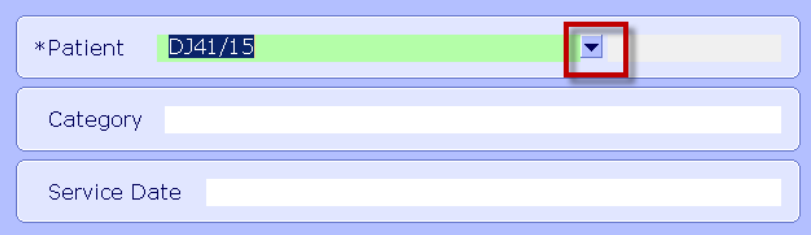

3. A screen will appear to confirm the patient. Select Yes or press Enter if it is the correct patient. Click No to correct the search.

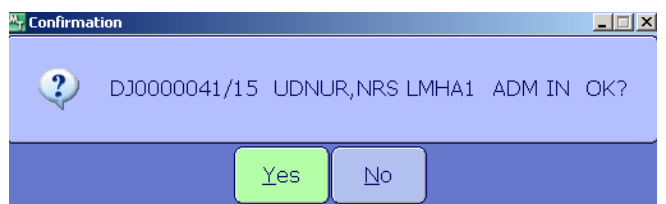

**DJ0000041/15** 

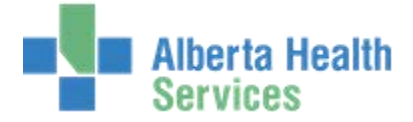

# <span id="page-9-0"></span>**Searching by Patient Name**

Search options available:

- The **first few letters** of the patient's last name i.e. DUC
	- o The list will include all last names that begin with those letters.
- The patient's **complete** last name i.e. DUCK
	- o The list will include all patients with the same last name
- The **first few letters** of the **last and first** names i.e. DU,DA
- The entire name i.e. DUCK, DAFFY
- 1. Enter the search letters. Separate last and first names with a comma but no spaces. Press **Enter, F9 key** or click the **Lookup** dropdown. This will display all patient names beginning with the searched letters and all associated visits.

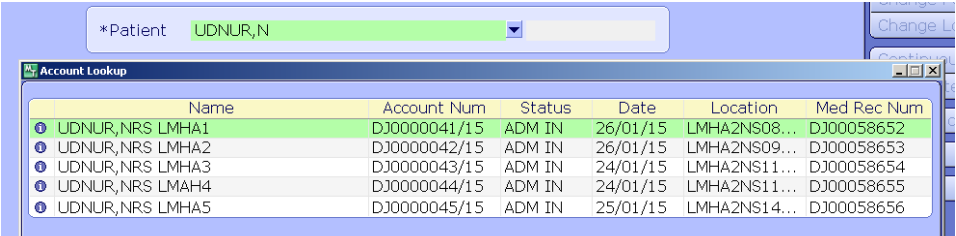

2. Select the correct patient either by click their name or using the arrow keys to scroll and press Enter. Make sure you are checking for the correct visit.

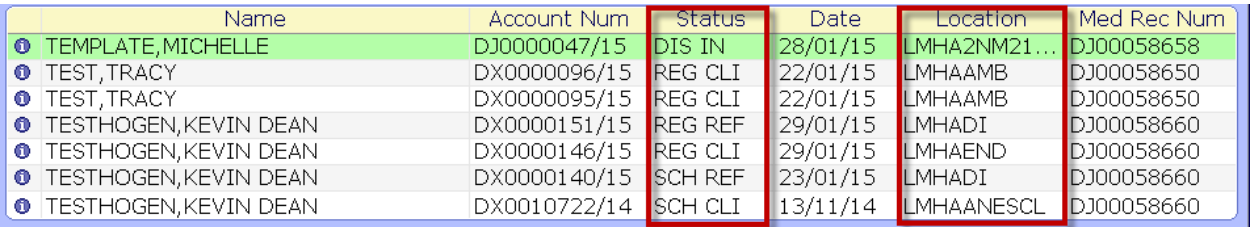

- **ADM IN** for Admitted Inpatient.
- **SCH REF**  scheduled referred visit
- **REG**  registered
- **DEP ER**  departed ER patient
- **CLI**  clinical visit (i.e. Day Medicine etc.)
- **PRE**  pre-registered patient
- **RCR**  recurrent visit types.
- **DIS IN** discharged inpatient

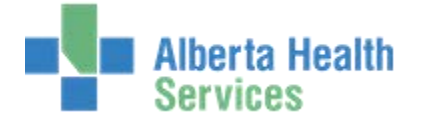

# <span id="page-10-0"></span>**Process Desktop Toolbars**

Once a patient is selected, the Process Desktop contains a set of buttons on the right and along the bottom.

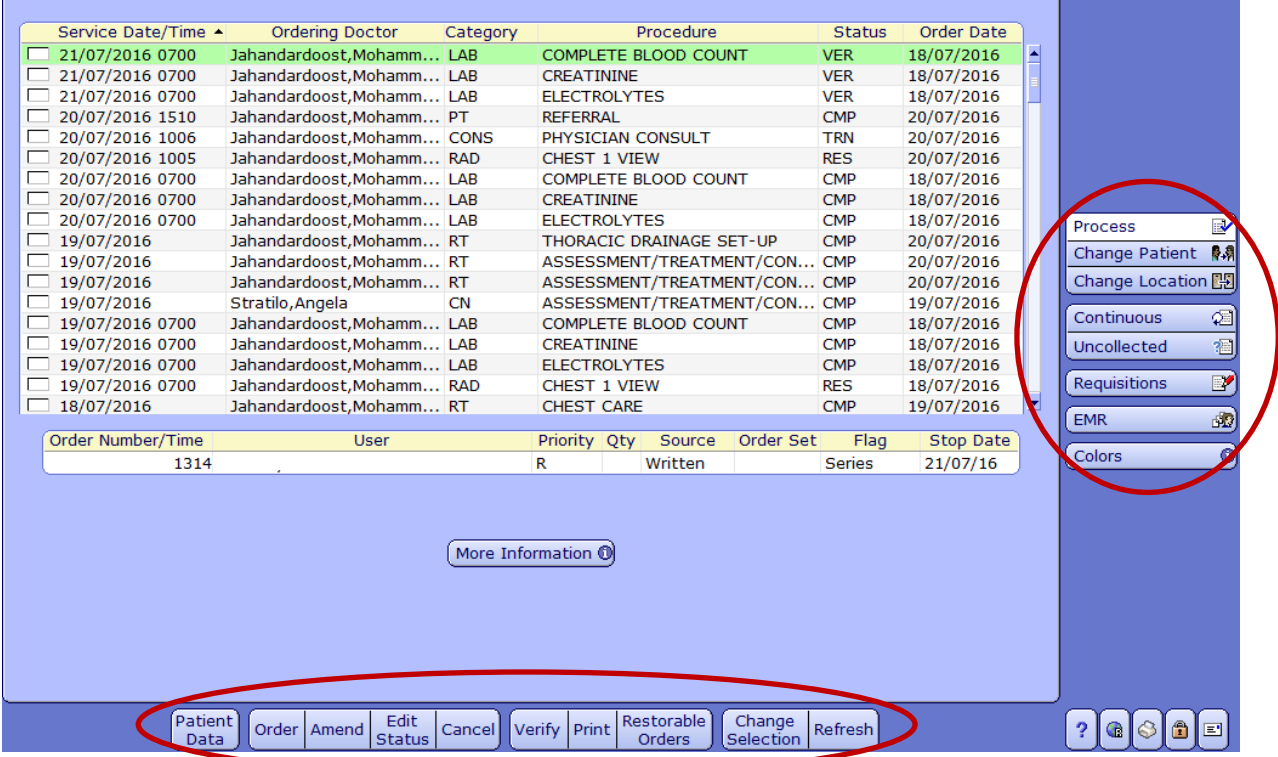

<span id="page-10-1"></span>When the text on the toolbar is:

- Blue- the option is available
- Grey-the option is not available

# **Right side**

*Process:* Returns user to the Process Desktop

*Change Patient:* Returns user to the patient search screen.

*Change Location*: Allows user to select a location for processing orders. *Continuous:* Shows any continuous orders for the selected patient.

*Uncollected:* Shows any uncollected orders for the selected patient. See [Collect a Specimen](#page-25-0) section in this Manual

*Requisitions-* used for non-patient orders/messaging. Se[e Requisition](#page-26-2) section in this manual

*EMR:* Launches the Enterprise Medical Record (EMR) to view patient test results, immunization records, and other patient specific information. See [EMR resources](http://insite.albertahealthservices.ca/11897.asp) for more information.

*Colours:* This will show you what the different Order Colors represents i.e. Red = Cancelled

#### **Bottom Buttons**

The bottom toolbar will be explained in the next section of this manual.

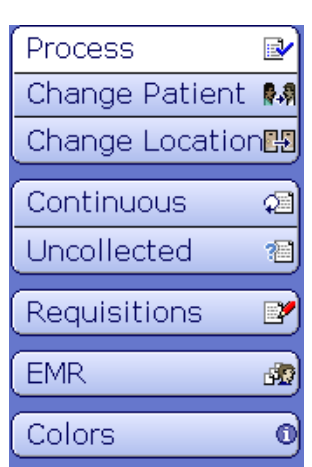

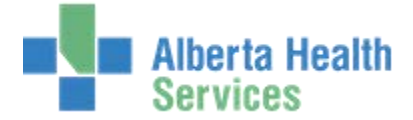

# <span id="page-11-0"></span>**Patient Data**

The Patient Data button is located at the bottom of the Process Desktop. This button displays information regarding allergy information.

The information collected in this routine *could i*nclude (site dependent) information such as:

- Height and Weight
- Diagnosis
- Isolation precautions
- Falls Risk Assessment
- Personal directive
- Diet needs/preferences
- LMP & Gestational Week
- Medical Hx
- Surgical Hx
- Allergies
- Guardianship

# **Viewing & Editing Patient Data**

- 1. After searching and selecting your patient you will be in the Process Desktop
- 2. Click Patient Data from the bottom toolbar.

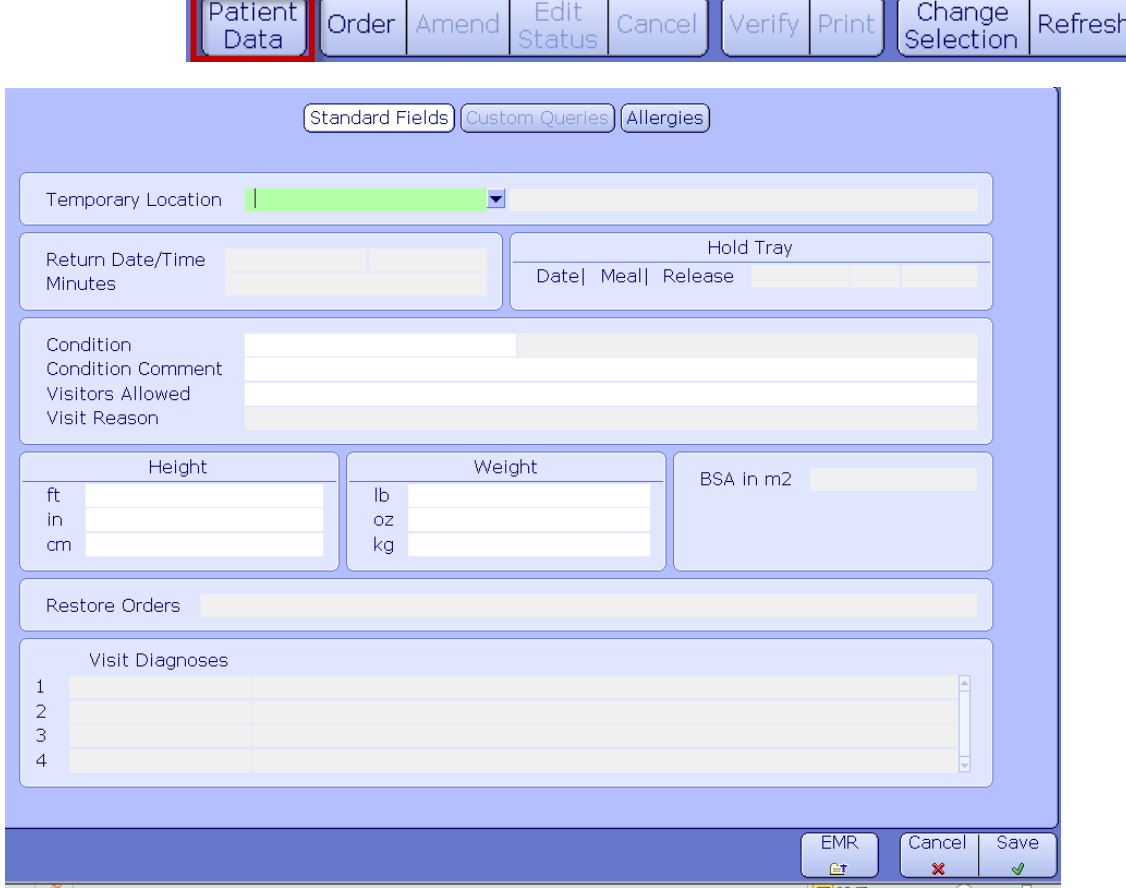

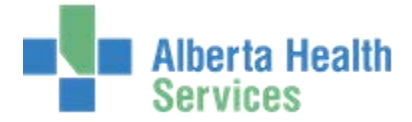

# <span id="page-12-0"></span>**Standard Fields:**

Standard Fields Custom Queries || Allergies

**Temporary Location:** Used to allow staff at the patient's temporary location (for example Surgical Suite) to access the patient's record to enter orders or view results while the patient is in their care. Also used to:

- Notify other depts. of an inpatient's location to prevent wasted time for porters etc.
- Directs specimen labels and requisitions to print at the temporary patient location.
- Results for Stat /Urgent tests will print at the patient's temporary location, as well as at his/her permanent location.

Prior to transferring a patient to O.R., Renal Dialysis, Endoscopy and other clinics, staff should:

- Enter the temporary location
- Enter the Date/Time the patient is expected to return to their permanent location. The system will automatically return them at that time.

#### **Hold Tray** *Note: May not be used in all areas*

To hold the patient's meal tray (for one meal only):

- Enter the Date T+1 for next day.
- Enter the Meal (B,L,D) enter the code or press F9 to select from the list.
- Enter the Time to release the hold

**Condition Field:** This is not in use at this time.

**Condition Comment**: in use depending on facility.

**Visitors Allowed:** This field is only used at some facilities. 'Y'- yes or 'N'- no. Communicated to the Information Desk.

**Visit Reason:** entered by Admitting when patient admitted (not editable).

**Height and weight:** the system will convert Imperial data to Metric and calculate the BSA or Body Surface Area. NFS and Pharmacy require this information.

**Visit Diagnosis:** This is entered by Health Records at discharge.

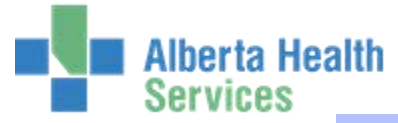

[Standard Fields] Custom Queries] [Allergies]

# <span id="page-13-0"></span>**Custom Queries:**

Custom Queries are fields set up by the Meditech Support teams to reflect the informational needs of various care areas.

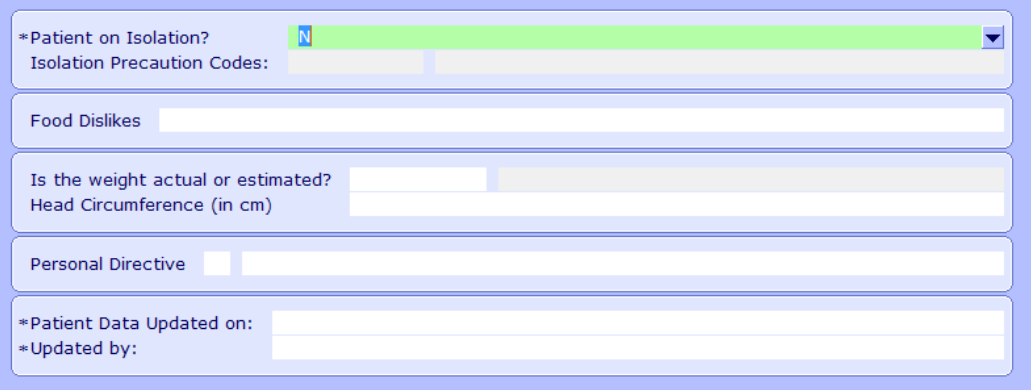

- Areas require different data, so the Custom Queries are location (unit) specific. The illustration above is just an example.
- Some of the data entered here will update information elsewhere in Meditech
- There may be up to nine pages of Custom Queries
- Certain fields may be "required", and denoted with \*. Meditech will not let you proceed to the next field until you make an entry.

#### **Entering Data on Custom Query Pages**

- You can click between the fields or use the following keyboard shortcuts:
	- o Use "Tab" or "Enter" to move ahead one field.
	- o Use "Shift" "Tab" to move back one field.
	- $\circ$  Use "F9" or click the Lookup dropdown  $\bullet$  to see what options are available to select.
- If a Lookup dropdown  $\Box$  does not appear when a field is selected, they are usually free text.
- Yes/No questions only require a "Y" or "N"

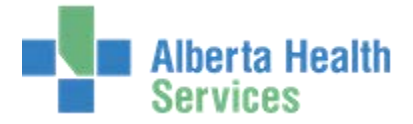

<span id="page-14-0"></span>**Allergies:** 

Standard Fields) (Custom Queries) (Allergies)

Allergies tab allows access to viewing, entering and confirming allergies however **best practice is to enter and manage allergies in the EMR.** See [allergy documents fo](http://insite.albertahealthservices.ca/11897.asp)r more information.

- EMR – [Allergy Cheat Sheet](http://www.albertahealthservices.ca/assets/info/hp/edu/if-hp-edu-meditech-cal-emr-allergy-cheatsheet.pdf)  Meditech 5.67
- [EMR Entering Allergy Data Guide Meditech 5.67](http://www.albertahealthservices.ca/assets/info/hp/edu/if-hp-edu-meditech-cal-emr-entering-allergy-data-guide.pdf)

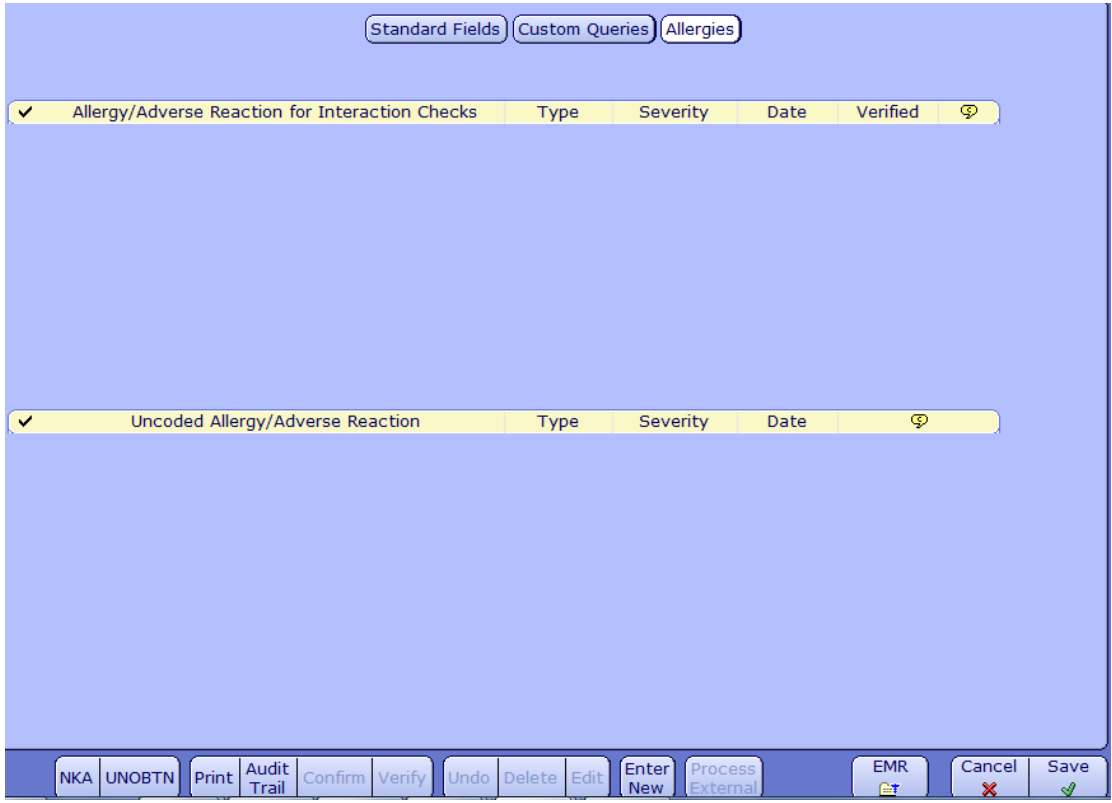

The toolbar along the bottom of the screen allows you to:

**NKA:** quickly indicate that the patient has No Known Allergies

**UNOBTN:** quickly indicate that you were Unable to Obtain an allergy history and reason You cannot verify either of these allergy types

**Print:** allows the user to print the allergy list

**Audit Trail:** shows the history of allergies entered, confirmed and deleted.

**Confirm:** all allergy data has been reviewed and remains the same. If any data needs to be changed then use the Edit functionality and edit as required.

**Verified:** If an allergy has been entered as unverified this button changes the status to verified. **Undo:** lets you undo any changes made before saving.

**Delete:** deletes an allergy

**Edit:** Edit an allergy

**Enter New:** add a new allergy

**EMR:** Opens the EMR

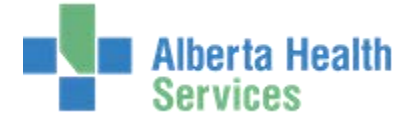

# <span id="page-15-0"></span>**Entering Orders**

Order Entry provides several routines for order management. The user is able to enter, review, amend, verify and check or change order status.

Order Entry is used to manage all of the following types of orders. Once an order is entered and saved, it is transmitted to the department responsible for the intervention or procedure.

- Lab orders
- Diagnostic Imaging orders
- Diet orders
- Physician consults
- Therapy referrals
- Patient specific Pharmacy messages (Note: Medications orders are entered via the Pharmacy Module)
- Other patient specific messages to various departments
- 1. Search and select your patient.
- 2. From the Process Desktop, click Order from the bottom toolbar.

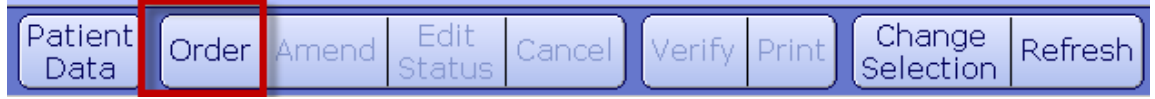

If documentation is missing from the patient's electronic chart, a Confirmation screen will appear:

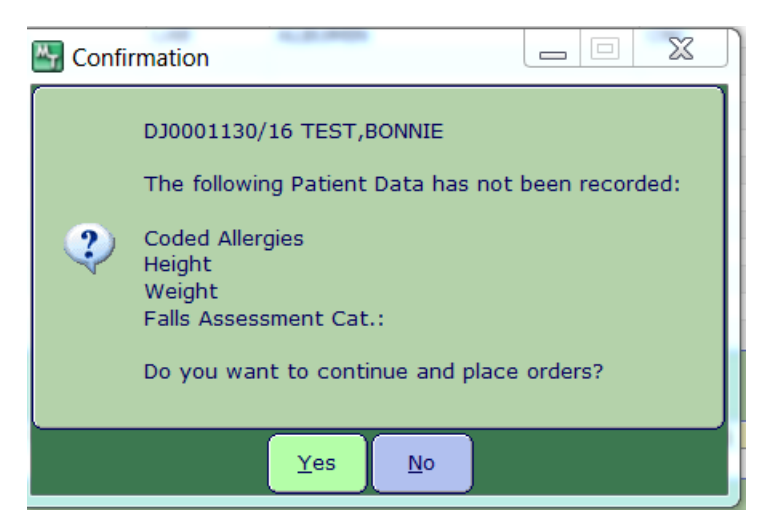

Orders can be placed prior to this information being collected, however, it is best to complete all the Patient Data prior to inputting an order as this information will be displayed on all requisitions.

• To proceed without completing the Patient Data, select Yes

• To input the missing data access the EMR or the Patient Data tab at the bottom of the screen.

For additional information on allergies, see the [Allergy](#page-14-0) section of this manual.

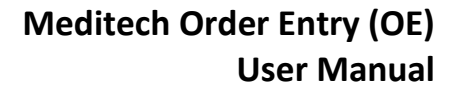

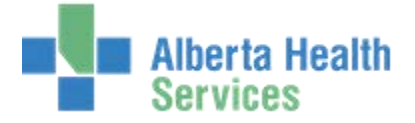

3. Enter the mnemonic of the ordering doctor in the "Order Dr" field, or enter the first couple of letters of last name and press F9 or click the Lookup dropdown  $\bullet$  to search. TAB key will help you move through these fields.

**Note:** The mnemonic for doctor's name is usually made up of the first four letters of the last and first names

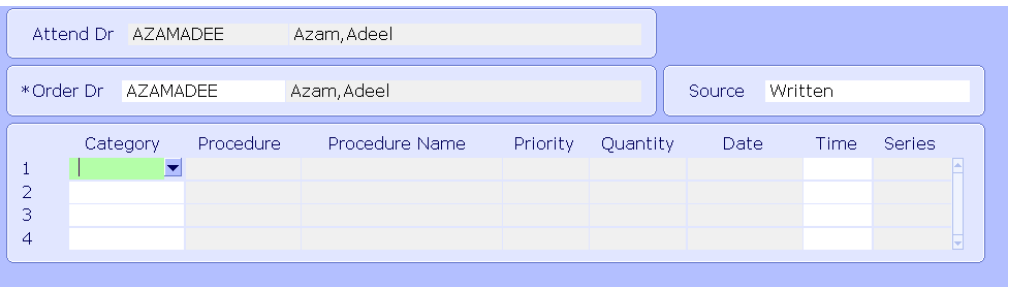

- 4. Select a Source of the order, for example Faxed, Telephone, Verbal or Written. Most facilities default is "written". Press F9 or click the Lookup dropdown  $\overline{\bullet}$  to select another option.
- 5. Enter the category of the order in the Category field. Press F9 or click the Lookup dropdown  $\blacktriangleright$  to see the options. Category is the term used for the Department that will perform the procedure. For example:
	- o BBK Blood Bank
	- o MIC Microbiology
	- o LAB Laboratory
	- o PATH Pathology
	- o PT Physiotherapy
	- $\circ$  RT Respiratory Therapy
	- o APPT Appointment (ie. DI Appointment Request)
	- $\circ$  RAD X-ray
- 6. Enter the procedure in the Procedure field. The procedure is the name of what is being ordered. Press F9 or click the Lookup dropdown  $\overline{\bullet}$  for a complete list of the procedures available. To shorten the list, you can type the first and/or second letter of the procedure required. The Procedure Name is automatically entered when the

mnemonic is chosen.

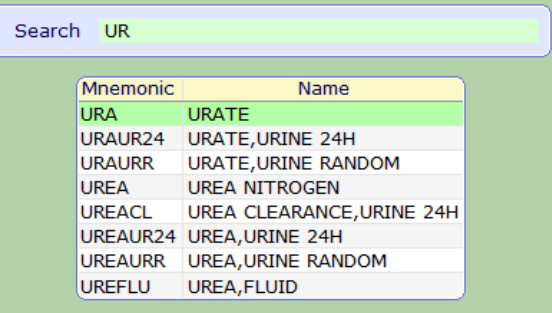

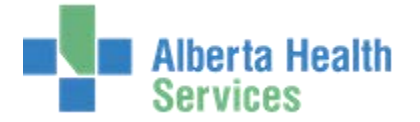

7. Enter the order Priority letter R, S, U, or T. See next page for definitions.

**Note:** Depending on the facility and the procedure being ordered the priority may be predefined and will automatically default in. Press F9 or click the Lookup dropdown  $\blacktriangleright$  to see the options

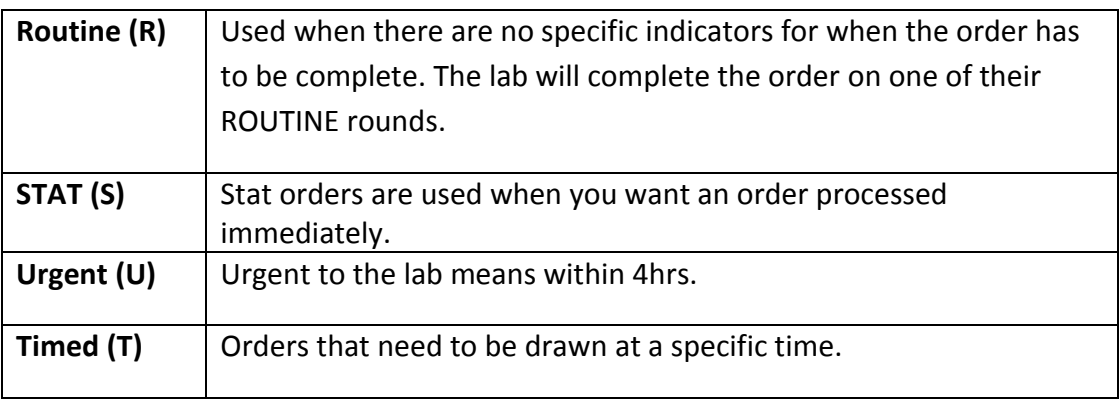

**Note**: Stat or urgent orders should be filed immediately and the receiving department should also be phoned/paged

- 8. For certain procedures a quantity will be required in the Quantity field. For example, a Blood Bank order for a transfusion to indicate the number of units required.
- 9. Enter the Date for the procedure, "T" for today, "T+1" for tomorrow, etc. The actual date can also be entered using the DD/MM/YY format.
- 10. Enter the Time the procedure is required, or leave the Time field blank if the precise time is not significant.
- 11. Some orders require answers to clinical questions prior to processing the order(s). Certain fields may be "required", and denoted with \*. Meditech will not let you proceed to the next field until you make an entry.

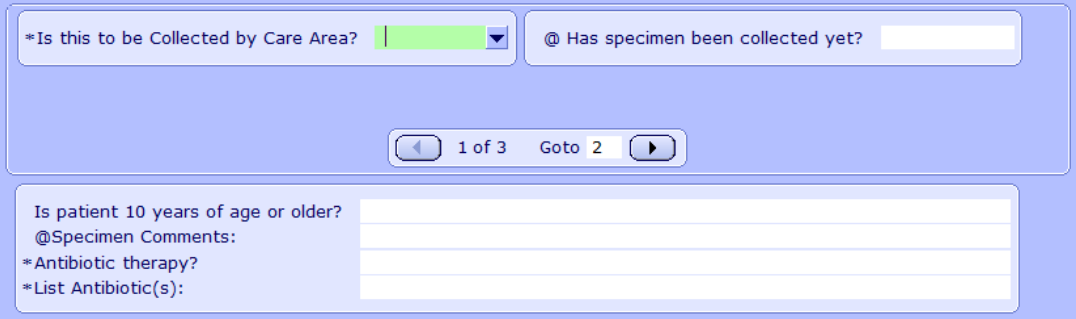

12. When you have finished entering orders and ready to process the order(s), click Save or F12.

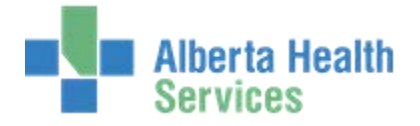

#### <span id="page-18-0"></span>**Adding Multiple Procedures for the Same Category**

Multiple Procedures for the same Category (ie. LAB) can be added more efficiently. The Procedure must be entered with the same priority, date/time, and collected by care area.

1. From the Process Desktop, select Order.

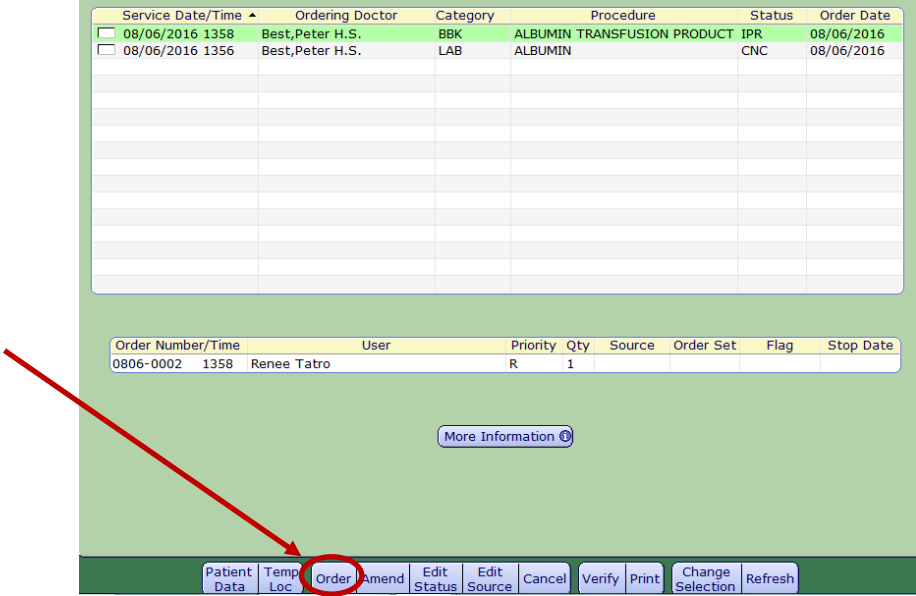

2. Enter the Ordering Doctor, Source and Category

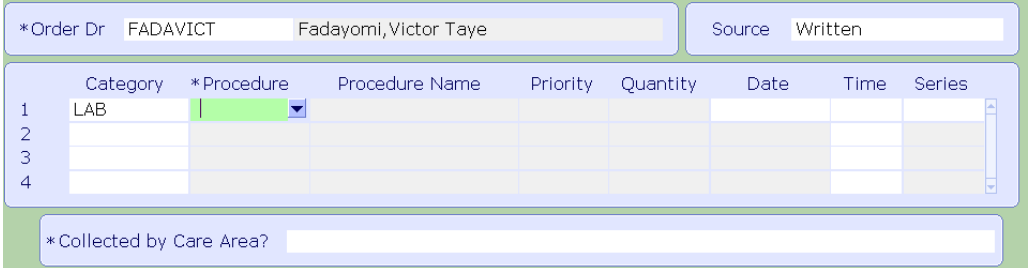

3. Search and select the procedures ordered. The list at the bottom of the screen grows as Procedures are selected.

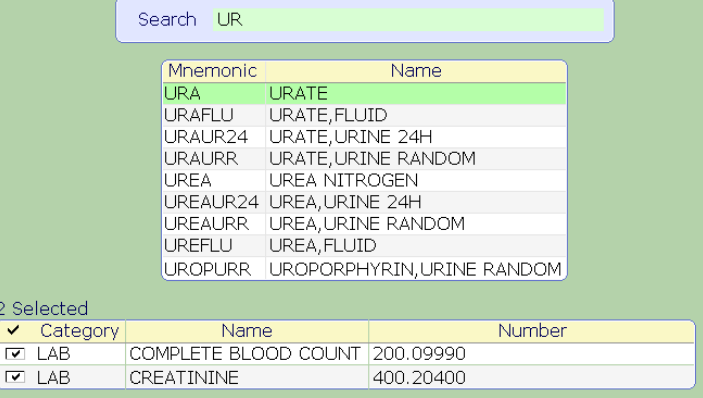

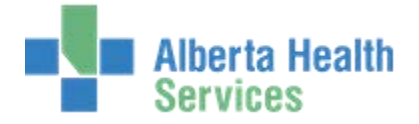

- 4. Once all the appropriate orders/Procedures for that Category are selected, select OK or F12
- 5. Fill in the Priority, Date, Time and other relevant questions for the Procedures. This information will be applied to all of the Procedures ordered as a group. Select Save.

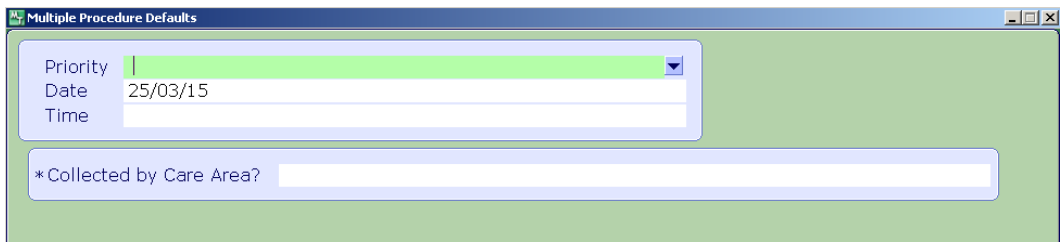

6. The Procedures will all be added to the Order Entry list. Select Save or F12 to submit the orders.

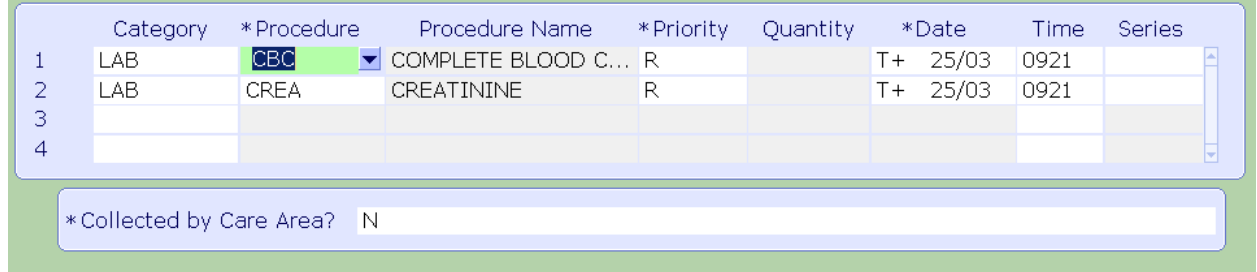

# <span id="page-19-0"></span>**Series and Continuous Orders**

Orders for procedures to be performed several times or on a regularly scheduled basis can be entered as a Series order.

There are two types of Series orders:

- Orders with a Stop Date (i.e. CBC Daily X 3 Days) Series
- Orders without a Stop Date (i.e. Daily CBC) Continuous

**Note:** some sites have an auto stop date of approximately one year to ensure the order is reviewed annually

1. To enter a Series order, enter Y in the Series field.

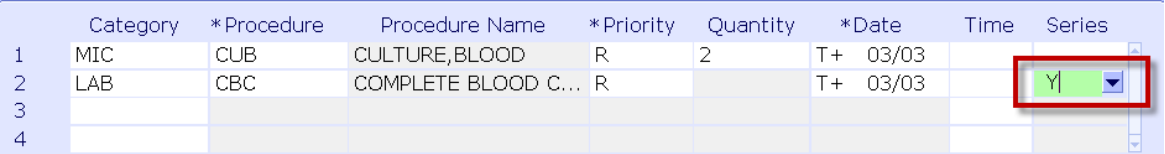

2. The Directions field will appear.

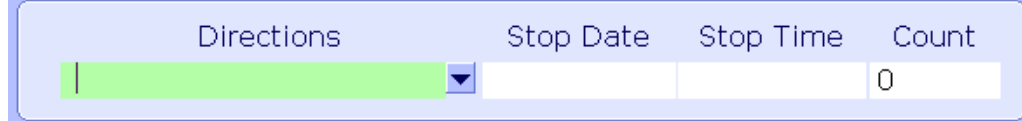

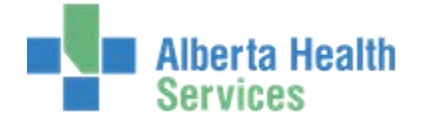

3. When providing directions surrounding the series or continuous order, standard Meditech direction format below. The search function will only show DAILY in this field and not give the full list of options. The next page lists the available direction formats.

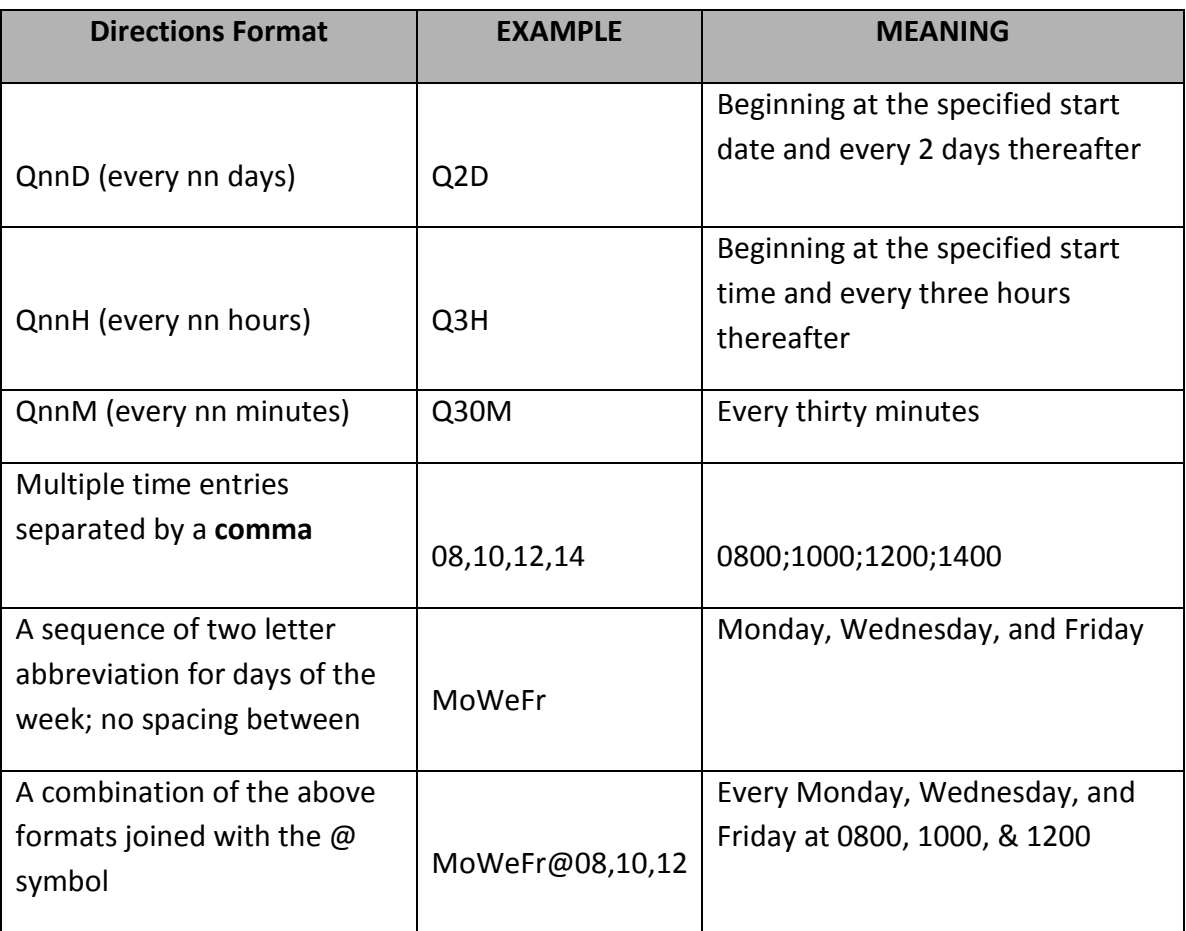

There are several types of series and continuous orders.

- A. Specified number of repeats
	- o Example: CBC every 8 hours x 2
	- o By entering a Count of 2, the Stop Date & Time fields auto populate

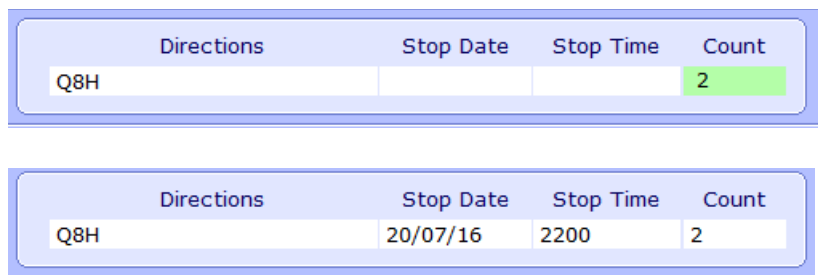

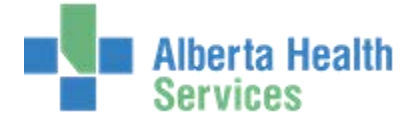

# B. Specified time frame

- o Example: CBC every 12 hours x 7 days
- o By entering the number of days, Date & Time, Count fields auto populate

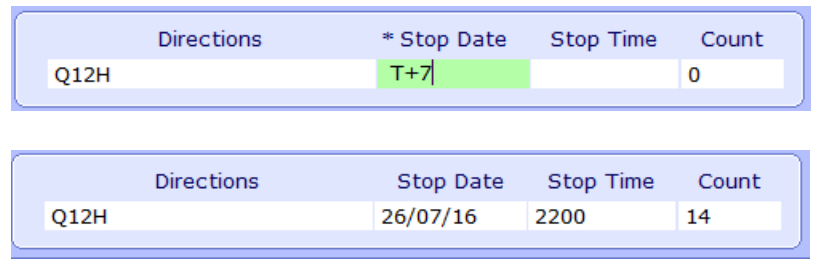

- C. No time frame indicated
	- o Example: CBC once a month
	- o Because the number of days in a month varies and some tests are completed on specific days, using multiples of 7 days will ensure the test is completed on a routine consistent basis.
	- o Entering "C" for stop date, will prevent the Stop Date & Time from auto populating
	- o The Count will only reflect one day. The system will only send the order to the interfacing module one day at a time

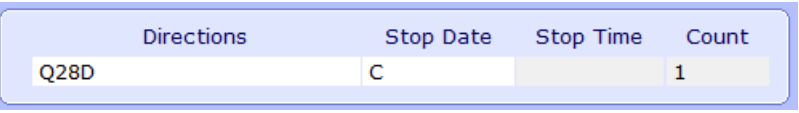

**Note**: Continuous and Series orders must be stopped as requested by physicians order.

4. The "Count" field provides a check to ensure that the correct stop parameters were entered. If the count doesn't match the number of times you expect the order to repeat, adjust the stop date or time accordingly.

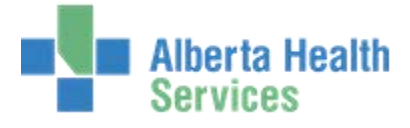

#### <span id="page-22-0"></span>**Order Sets**

An Order Set is a group of tests/procedures commonly ordered together. These would include such things as Standing Orders, Protocols and occasionally specialty profiles.

1. At the Category prompt, enter a "/", press F9 or click the Lookup dropdown  $\blacktriangledown$  to view a complete list of all available order sets. To shorten the list, you can type a letter after the "/".

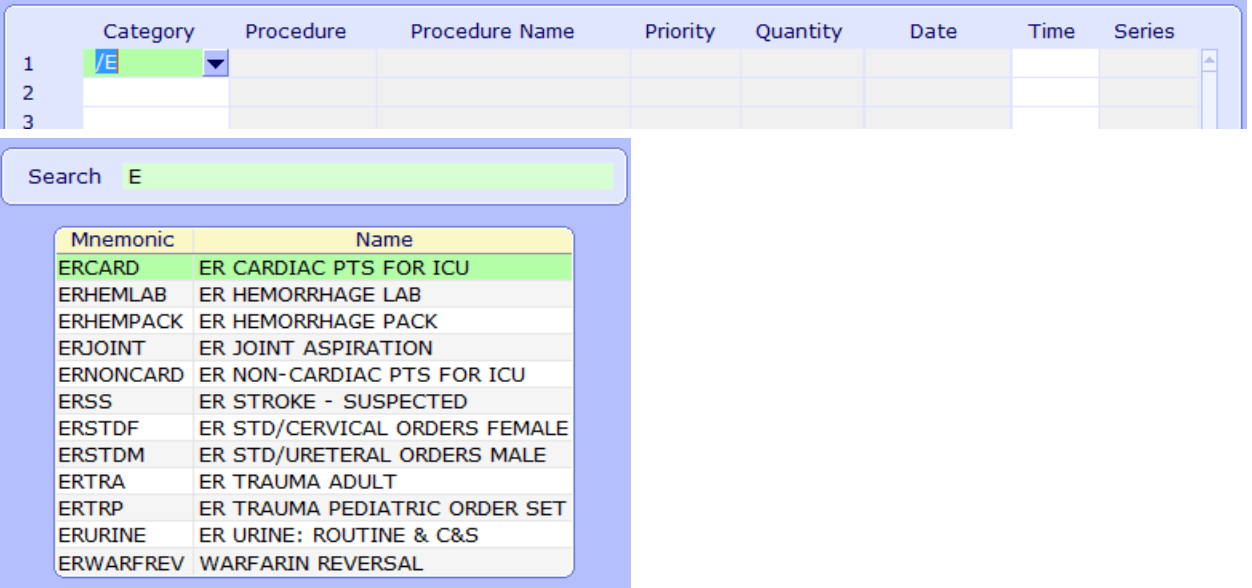

2. Once you select an Order Set, all orders in the pre-set automatically default into the order entry section of the screen.

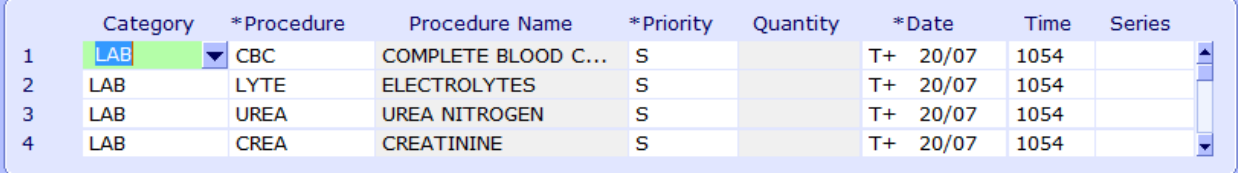

- 3. The answers to the questions associated to each Procedure may already auto populate. Tab through each order and confirm the information is accurate and questions associated have been completed. The default responses can be changed, if required.
- 4. If you need to delete any of the orders in the Order Set, click on the test within the Category field , select delete on the keyboard, and then press Enter.
- 5. Additional orders can be placed at the bottom of the order set list.
- 6. Once you have verified the accuracy of the information, select Save or F12.

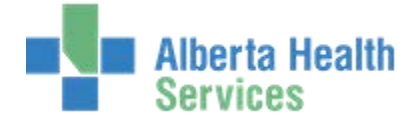

# <span id="page-23-0"></span>**Reviewing Orders**

The Process Desktop provides single screen access to the following functions:

- View orders
- Enter orders
- Amend orders
- Cancel orders
- Verify orders (site specific)
- Edit the order status
- Edit the order source
- Print order reports

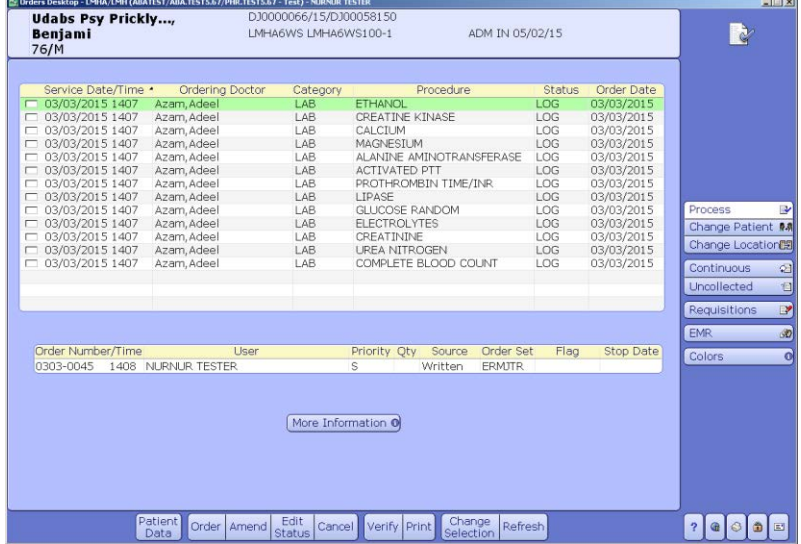

This Desktop allow users to view the edits or updates performed in other modules, i.e. LAB changes an order's status to indicate if the test is completed or still at logged status.

#### The headings can be clicked to change the sort order.

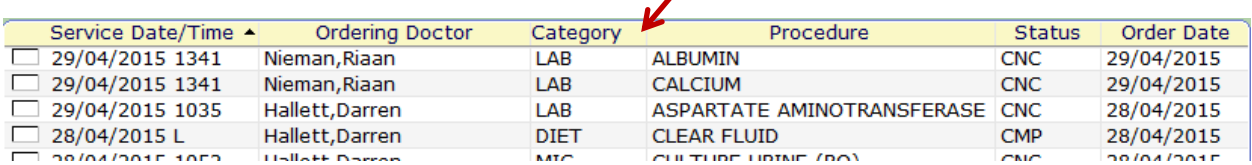

The Status field may contain the following statuses:

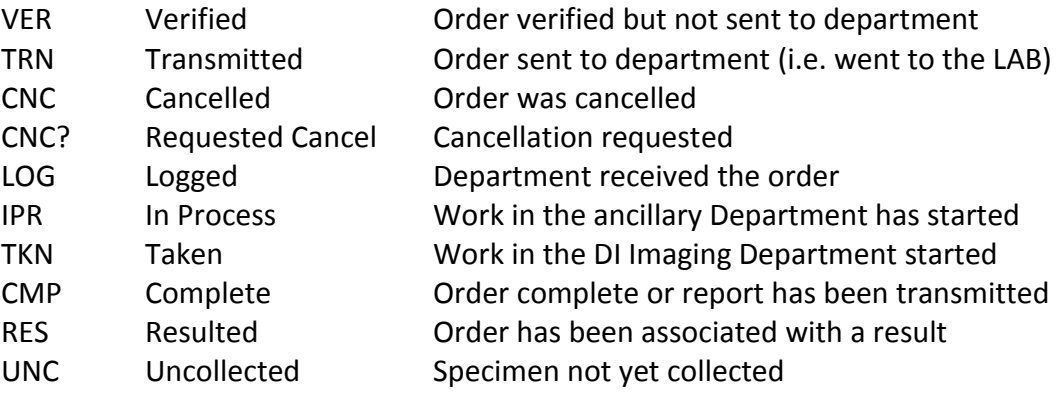

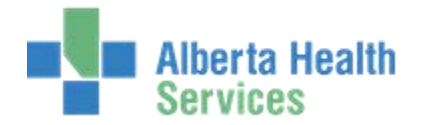

If an order/test needs to be amended, edited, cancelled, verified or printed:

#### 1. Select the order

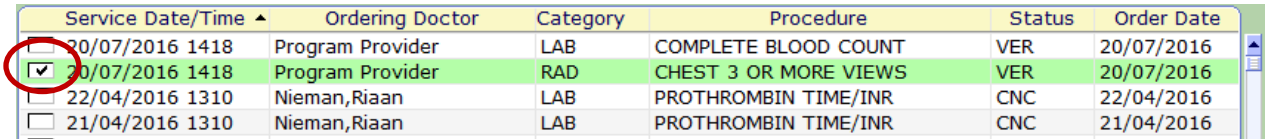

2. Select the desired task from the buttons at the bottom of the screen and follow the prompts.

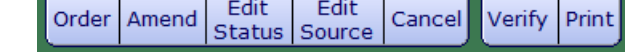

**Amend:** Allows you to update/edit a previously placed order. **Note**: Only orders in a Verified Status can be amended.

**Edit Status:** Allows you to edit the status of an order (ie. Logged, Transmitted, Completed). For most orders, the system updates the status of the order automatically and this is unnecessary. Physician Consult is an example where updating the status to COMPLETE, once the consult was completed, would be required. **Note**: Some orders cannot have status changed depending on the progression of the order in the system.

**Cancel:** Allows you to cancel selected orders. When cancelling an order that is part of an order set or a series, ensure only the appropriate orders are cancelled.

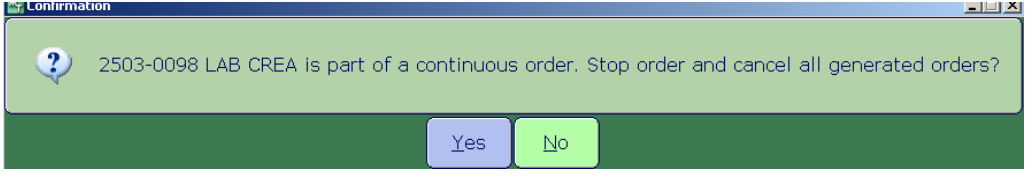

**Verify Orders:** The option to change unverified orders to verified is only available in specific sites.

**Print:** There are a few printing options.

- **Print Audit Trail:** Prints the history and changes for the selected order
- **Print CO Audit Trail:** Print Continuous Orders Audit trail
- **Print Order:** Use when want to review the actual "order(s)".
- **Reprint Paperwork:** Use when want to print requisition at local printer

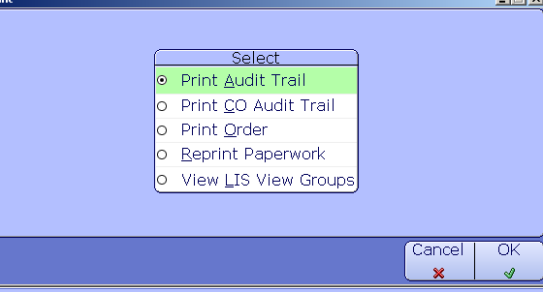

**View LIS View Groups:** Not in use.

**Note:** Ensure your destination printer is correct to avoid confidentiality concerns.

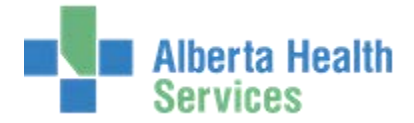

Two additional buttons are located at the bottom of the screen; Change Selection and Refresh

**Change Selection:** Takes you back to the patient search screen **Refresh:** Refreshes and updates the list of orders & statuses

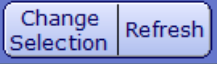

# <span id="page-25-0"></span>**Collect a Specimen**

The Uncollected button is used to list a patient's outstanding specimens to be collected by the nursing unit, such as urine, stool, and sometimes blood. This list is generated based on the answers to the questions when the order is placed in Meditech. Note: To view a units list of uncollected specimens, see [OE Reports](#page-28-1) in this manual.

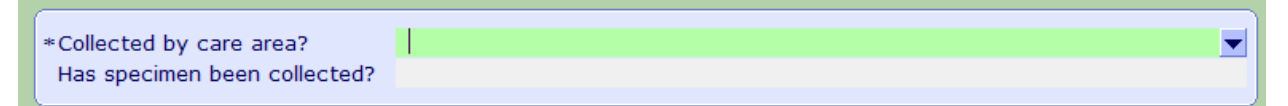

To view a patient's list of uncollected orders or to indicate the specimen is collected (site specific):

- 1. Search and select your patient. See [Searching for Patients](#page-7-0) in this manual
- 2. From the Process Desktop, select Uncollected from the toolbar on the right side. **Note:** If the Uncollected button can not be selected and is grey, there are no uncollected orders.

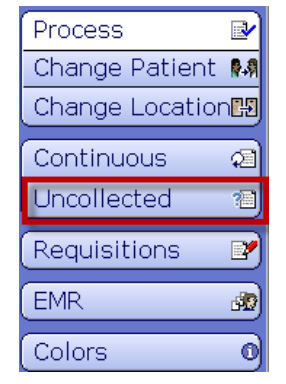

3. A list of all the uncollected orders will appear. Select the order you want to collect by placing a check in the far left column.

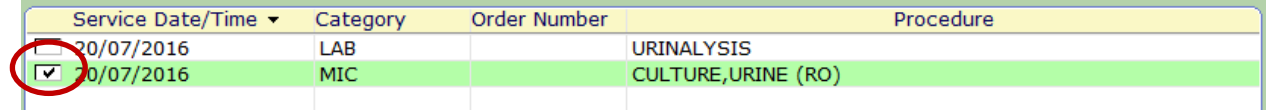

4. Select Collect at the bottom of the screen, input the collection date and time and select OK or F12.

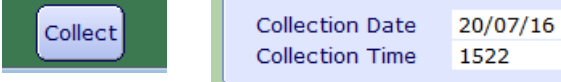

5. The order will disappear from the uncollected list. The status of the collected order will change from "UNC", the order will be transmitted in Meditech and Lab will be notified that the specimen was collected and to expect the specimen.

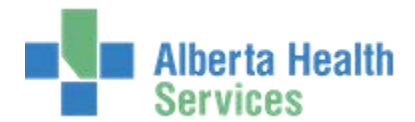

# <span id="page-26-0"></span>**OE Care Area**

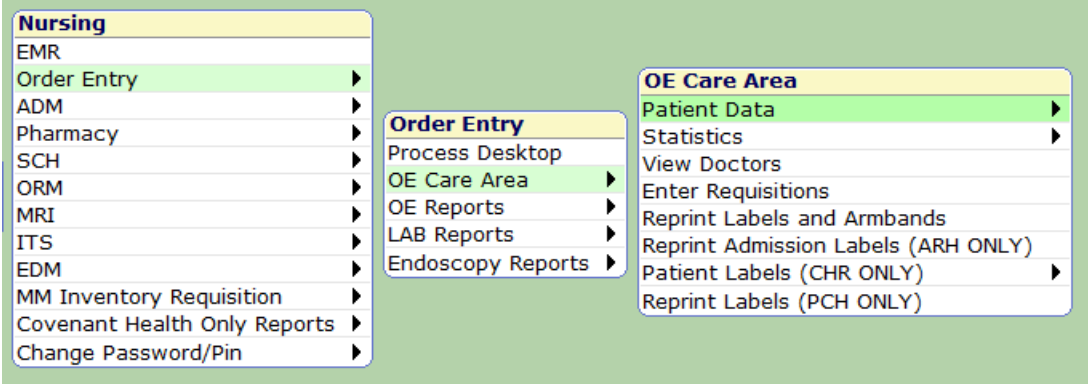

\*Some of the selections in OE Care Area are not available to all sites.

# <span id="page-26-1"></span>**Patient Data**

The Patient Data area displays the same information as the Patient Data tab in the Process Desktop. See [Patient Data](#page-10-1) in this manual.

# <span id="page-26-2"></span>**Enter Requisitions – Site Specific**

In Meditech a requisition is a request for a non-patient procedure such as a supply order or a housekeeping request. Some examples include:

- o Kitchen supply requests
- o Pharmacy ward stock requests
- o Stores orders
- o Lab requests (OB cards etc.)
- 1. From the Order Entry menu, select OE Care Area and Enter Requisitions.
- 2. Enter the Location making the request. Press F9 or click the Lookup dropdown  $\blacksquare$  for a list of locations.

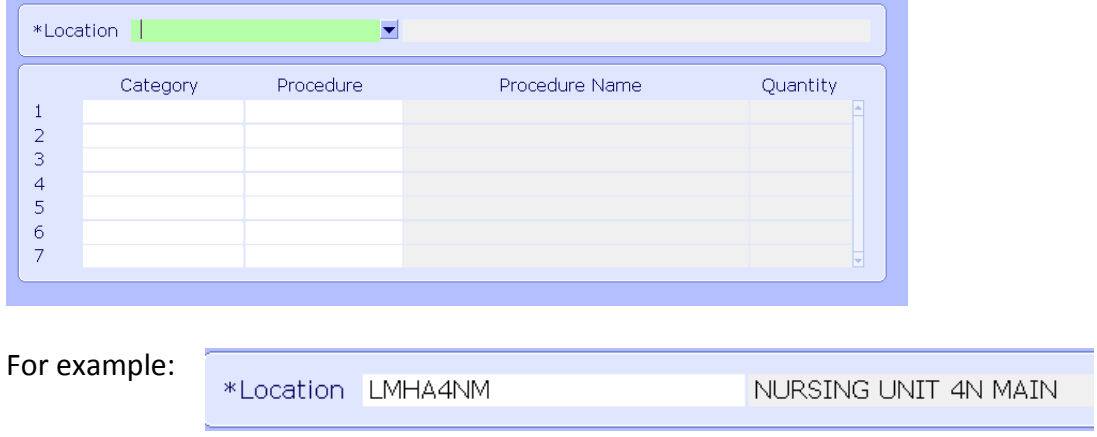

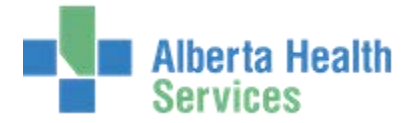

3. Enter the Category: MSGN (Message, Non-client) or Press F9 or click the Lookup dropdown  $\blacktriangleright$  for the mnemonic.

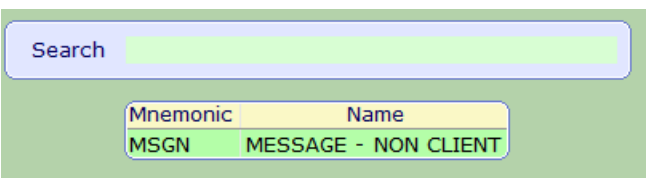

4. Insert the request type into the Procedure field. Press F9 or click the Lookup dropdown  $\overline{\bullet}$ for the list of options.

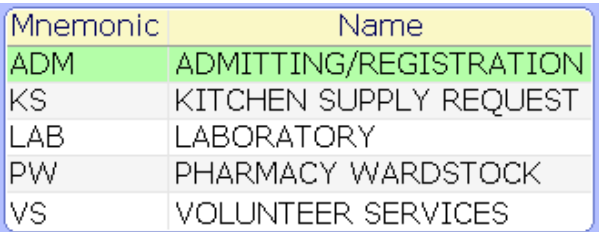

5. Enter the details of the request Message box. Select OK or F12

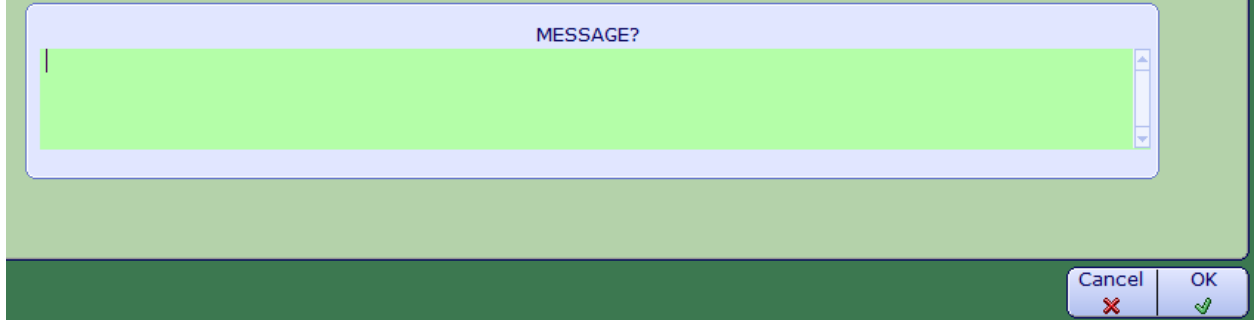

# <span id="page-27-0"></span>**Reprint Labels and Armbands**

When a unit needs to print new/more labels and armbands, access the OE Care Area and select Reprint Labels and Armbands. Follow the prompt and they will print to the designated printer.

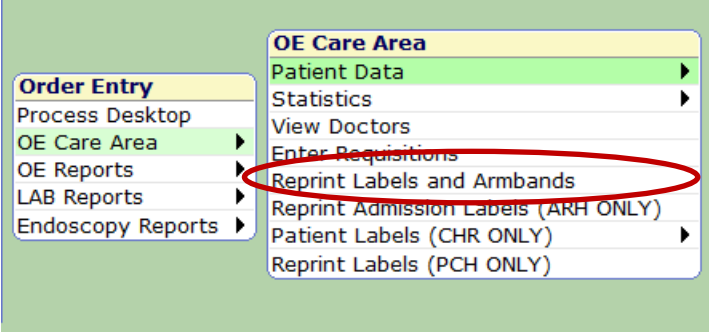

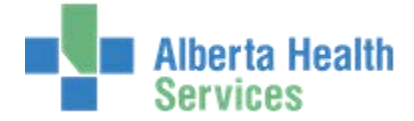

# <span id="page-28-0"></span>**OE Reports**

There are a number of reports available in Order Entry, however, this varies between sites. Speak to your support representative for more information on which reports are in use. To access OE Reports select from the Order Entry menu. One of the most common reports utilized is the [Uncollected Orders;](#page-28-1) see below for instructions on obtaining this report.

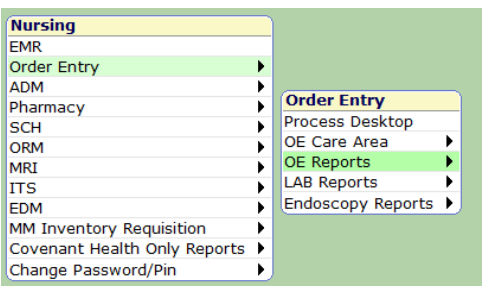

# <span id="page-28-1"></span>**Uncollected Orders by Location or by Patient**

# <span id="page-28-2"></span>**Uncollected Orders by Location**

To obtain a list of all the uncollected order for a unit/location:

1. From Order Entry, select OE Report and Uncollected Orders

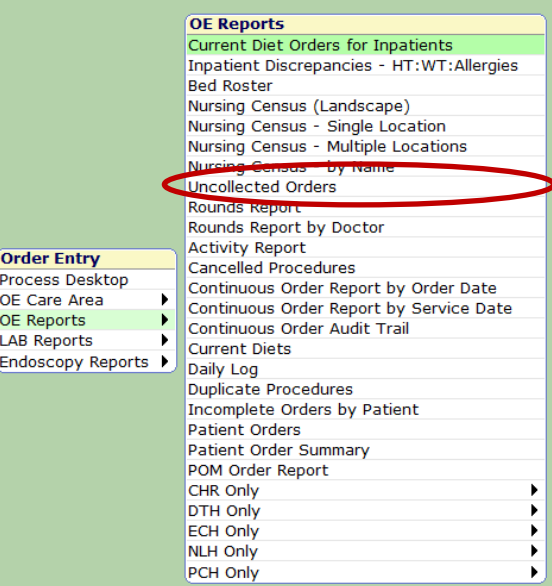

2. Indicate the location in which the list should be generated. Press F9 or click the Lookup dropdown  $\blacktriangleright$  for a list of locations. Select OK or F12 to preview and print the list.

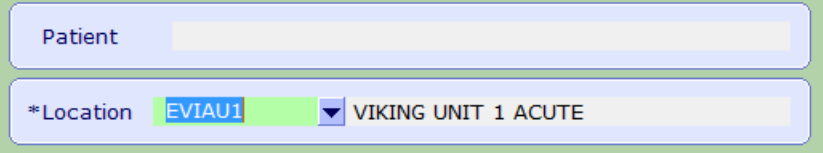

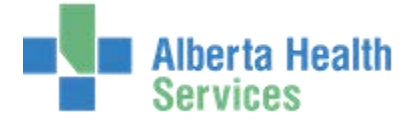

# <span id="page-29-0"></span>**Uncollected Orders by Patient**

Uncollected orders can be accessed from the Process Desktop via the buttons on the right or through OE Reports. To obtain a list of all the uncollected order for a patient via OE Reports:

1. From Order Entry, select OE Report and Uncollected Orders

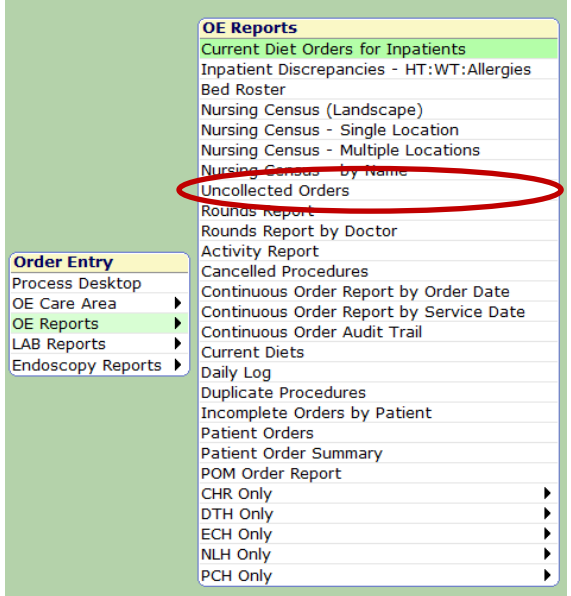

2. Search for the patient in which the list should be generated. See [Searching for Patients](#page-7-0) in this manual. Select OK or F12 to preview and print the list.

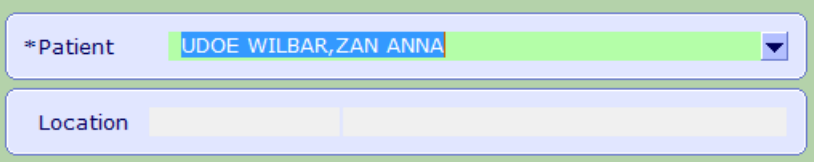